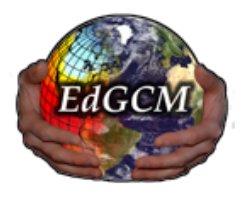

## **Installation Notes: EdGCM 4.0 for Mac OS X users**

## **For ALL MacOS X systems, 10.8 and higher (see page 2 for system-specific instructions):**

- 1. In System Preferences click on the Security and Privacy icon. You must select the radio button in the Security and Privacy panel that says: "Allow applications downloaded from: **Anywhere**". This preference can be returned to the higher security settings once you have run through all the features of EdGCM at least once.
- 2. The EdGCM folder and all its contents MUST be placed directly on your Desktop. Do not place inside the Applications folder, or inside any other folder, or else the database portion of the software will not work properly.
- 3. The first time you use each feature in EdGCM 4.0 (for example: click any buttons in the Toolbar, Setup Simulations, Analyze Output, EVA, etc.) there may be a delay that lasts up to 60 seconds before any action occurs. This is because buttons in EdGCM launch additional applications that run in the background. When such applications are first opened on a Mac the operating system brings up a security warning, usually something like: "This is an application that was downloaded from the internet. Are you sure you want to open it?" *The confusing part* is that many of the background applications are taking 30-60 seconds to bring up this warning message the first time you access them. Therefore, it may seem like nothing is happening after you've clicked a button. BE PATIENT and wait to see if the security warning eventually comes up. If nothing happens after 60 seconds you may need to try to quit and restart EdGCM. After each function of EdGCM has been used once, and you have approved their use by clicking OK on the security warning, all features of EdGCM should operate without further warnings or delays.

## **Other Known Issues:**

- 1. In EdGCM 4, the alias that launches the software (the EdGCM icon with the little curved arrow on it, just inside the EdGCM folder) has a broken connection to the database application it needs to open. To fix this problem, try the following steps:
	- a. Delete the current EdGCM alias (drag it to the trash).
	- b. Navigate inside the EdGCM folder to the folder called Database. Click once on the file called EdGCM.4DB to select it, and then type cmd-L to create a new alias (which will be called "EdGCM.4DB alias").
- c. Move the new alias to any convenient location, like your desktop, or just inside the EdGCM folder (where the old alias was). Now that you've moved the alias, we suggest renaming it simply " EdGCM" (without the quotes, but with a space in front of the E so that it will be listed at the top of the folder).
- d. When you double-click on your new alias, you may now get a message that tells you to choose an application on your computer, or search in the App Store. Choose an application on your computer by using the dialog window to navigate inside your EdGCM folder to Applications/4D, and choose 4D.app.

The alias should now work correctly on your Mac.

- 2. When a run is selected in the Toolbar's run list before the Setup Simulations window is opened, the data in the Setup Simulations window is not synced correctly. After opening Setup Simulations, always click to re-select the desired run in the Toolbar to sync the form.
- 3. The play button on the Toolbar is sometimes non-responsive. If this occurs, select a different run in the run list, switch back to the desired run, and try again. If this fails, quitting EdGCM and restarting usually fixes the problem.

## **System-specific instructions:**

1. For **MacOS X 10.8 and 10.9 users**, EdGCM's scientific visualization (EVA) application requires users to download and install an app called XQuartz. It's easy to install. Just download XQuartz from here and run the installer (i.e. mount the disk image and double-click on the installer):

http://www.xquartz.org/ (the most recent version is 2.7.9, 77.8 MB)

2. For **MacOS X 10.10+ users only**: The EdGCM Visualization Application (EVA) will not display properly, so alternate visualization software must be used. We recommend Excel for time series output, and Panoply for map visualization. Panoply is available for free from: http://www.giss.nasa.gov/tools/panoply/

In addition, users should change their EdGCM preferences: Launch EdGCM, and in the top menu bar, select Edit > Preferences; click on the Helper Applications tab; and select Panoply and Excel. EdGCM will now default to these display options.